Dell Connections License Manager Version 1.0 Installation Guide

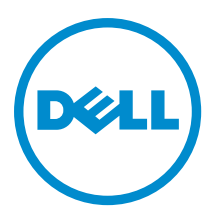

# Notes, Cautions, and Warnings

NOTE: A NOTE indicates important information that helps you make better use of your computer. W

CAUTION: A CAUTION indicates either potential damage to hardware or loss of data and tells you how to avoid the problem.

WARNING: A WARNING indicates a potential for property damage, personal injury, or death.

#### **©** 2013 Dell Inc. All Rights Reserved.

Trademarks used in this text: Dell™, the Dell logo, Dell Boomi™, Dell Precision™ , OptiPlex™, Latitude™, PowerEdge™, PowerVault™, PowerConnect™, OpenManage™, EqualLogic™, Compellent™, KACE™, FlexAddress™, Force10™, Venue™ and Vostro™ are trademarks of Dell Inc. Intel®, Pentium®, Xeon®, Core® and Celeron® are registered trademarks of Intel Corporation in the U.S. and other countries. AMD® is a registered trademark and AMD Opteron™, AMD Phenom™ and AMD Sempron™ are trademarks of Advanced Micro Devices, Inc. Microsoft®, Windows®, Windows Server®, Internet Explorer®, MS-DOS®, Windows Vista® and Active Directory® are either trademarks or registered trademarks of Microsoft Corporation in the United States and/or other countries. Red Hat® and Red Hat® Enterprise Linux® are registered trademarks of Red Hat, Inc. in the United States and/or other countries. Novell® and SUSE® are registered trademarks of Novell Inc. in the United States and other countries. Oracle® is a registered trademark of Oracle Corporation and/or its affiliates. Citrix®, Xen®, XenServer® and XenMotion® are either registered trademarks or trademarks of Citrix Systems, Inc. in the United States and/or other countries. VMware®, vMotion®, vCenter®, vCenter SRM™ and vSphere® are registered trademarks or trademarks of VMware, Inc. in the United States or other countries. IBM® is a registered trademark of International Business Machines Corporation.

2013 - 10

Rev. A02

# **Contents**

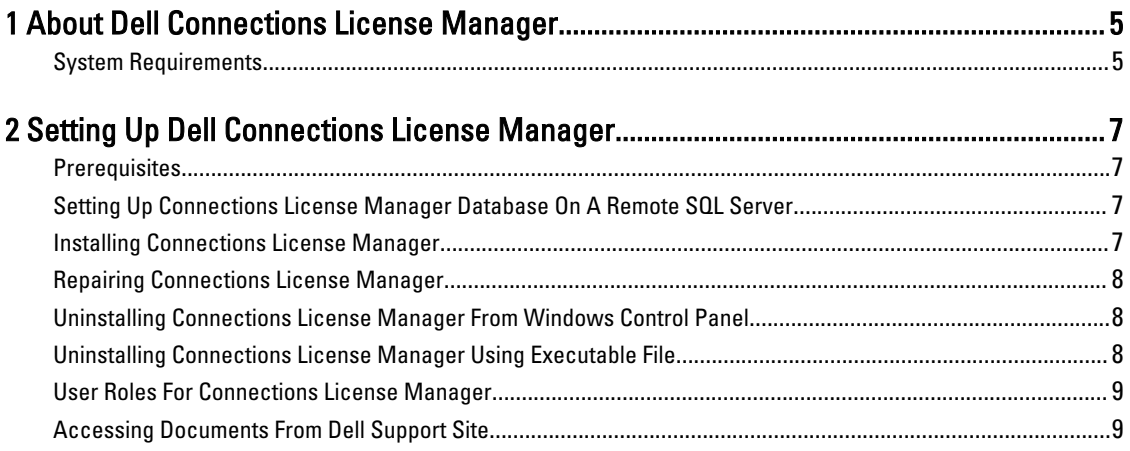

# <span id="page-4-0"></span>About Dell Connections License Manager

This section provides information on Connections License Manager.

Connections License Manager is used for managing licenses and the licensable features provided in Dell Connections products; Use Dell Connections licenses to enable server management capabilities and integrations such as out-of-band monitoring in the Dell OpenManage Connections and Integrations suite of products.

You can purchase and download the licenses from the URL: dell.com/support/retail/lkm.

With Connections License Manager, you can:

- Import licenses.
- View and manage license information, such as feature description, expiration details, and so on.
- Export licenses.
- Delete licenses.

NOTE: This document contains information on the prerequisites and supported software necessary for installing Dell Connections License Manager. Before installing this version of Dell Connections License Manager, download the latest document from dell.com/support/manuals. For more information on accessing documents, see Accessing [Documents From The Dell Support Site](#page-8-0).

### System Requirements

For setting up Connections License Manager, ensure that the following system requirements are available.

#### Table 1. System Requirements

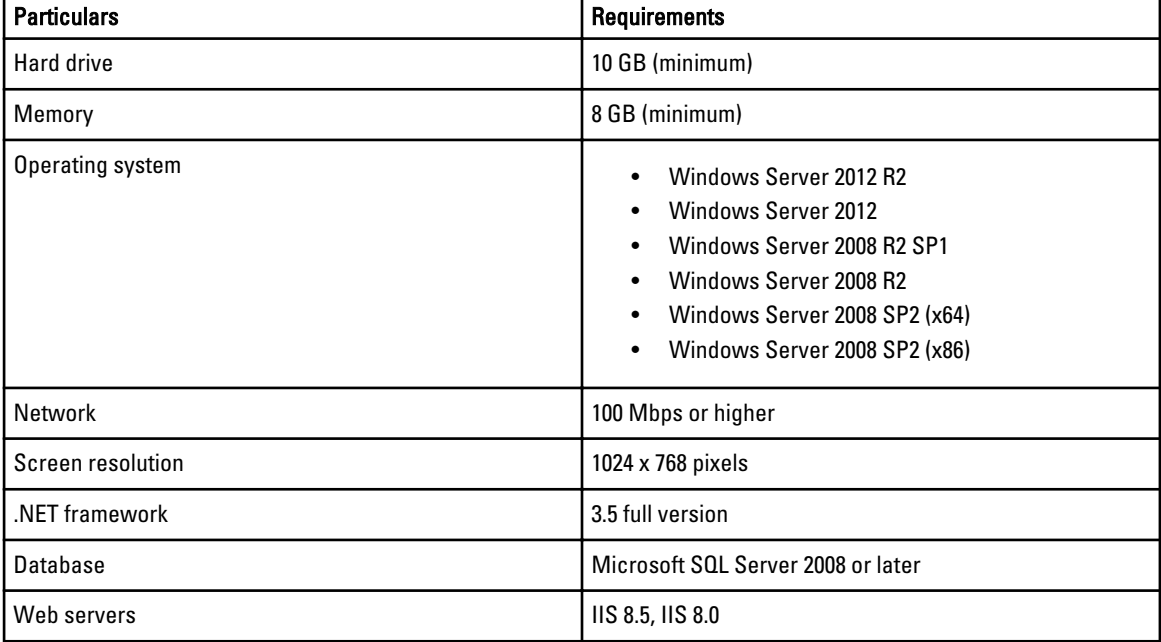

1

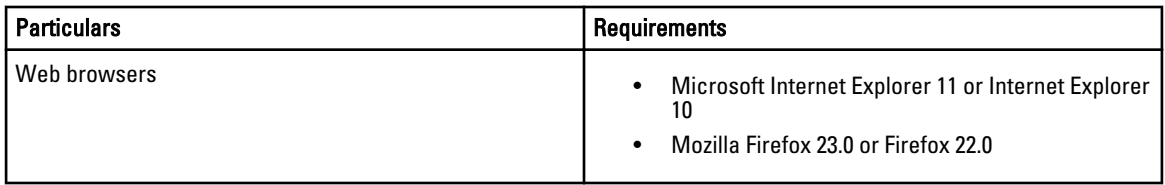

# <span id="page-6-0"></span>Setting Up Dell Connections License Manager

This section provides information on setting up Connections License Manager.

- Prerequisites
- Setting Up Connections License Manager Database On A Remote SQL Server
- Installing Connections License Manager

### **Prerequisites**

Before you install Connections License Manager, check for [System Requirements](#page-4-0) and confirm that you have privileges to create groups in the domain.

If you are installing the product, then ensure that you have database administrative privileges to create the database, user account, or both.

#### Setting Up Connections License Manager Database On A Remote SQL Server

Before setting up the Connections License Manager database on the remote system, ensure that these prerequisites are complete:

- Network communication between the Connections License Manager system and the remote system is functioning.
- SQL server permissions to backup, create, and configure databases are available.
- Windows Trusted Authentication is enabled in SQL Server.

### Installing Connections License Manager

To install Connections License Manager:

- 1. From support.dell.com, download the Connections License Manager executable file to a desired location.
- 2. Extract the executable file.

The following files are extracted:

- Dell\_Connections\_License\_Manager\_x86\_x64.exe
- Readme
- Installation Guide
- 3. Double-click Dell\_Connections\_License\_Manager\_x86\_x64.exe.
- 4. In the Connections License Manager welcome screen, click Next.
- 5. In License Agreement, to continue the installation, read the license terms, select I accept the terms in the license agreement, and then click Next.
- 6. In SQL Connection, in SQL Server name, provide the SQL database information, and then click Next.

<span id="page-7-0"></span>If you are configuring database on a remote server, then see [Setting Up Connections License Manager Database](#page-6-0) [On A Remote SQL Server](#page-6-0).

- 7. In Destination Folder, do any of the following:
	- $-$  To install in the default location, click **Next**.
	- To change the installation folder; click Change, go to the new location, and then click Next.
- 8. In Ready to Install the Program, confirm that the installation summary information is correct, and then click Install.
- 9. After the installation is complete, click Finish.

**NOTE:** During the installation, the installer creates the Connections License Manager domain groups in the Windows Server Active Directory. If the domain groups are not created, then you may not have permissions to create them. For information on creating domain groups and user roles, see [User Roles For Connections](#page-8-0)  [License Manager](#page-8-0).

### Repairing Connections License Manager

To repair a Connections License Manager installation:

- 1. Double-click Dell\_Connections\_License\_Manager\_x86\_x64.exe.
- 2. In the Connections License Manager welcome screen, click Next.
- 3. In Program Maintenance, select Repair, and then click Next.
- 4. In Ready to Repair the Program, click Install.
- 5. In InstallShield Wizard Completed, click Finish.

#### Uninstalling Connections License Manager From Windows Control Panel

To uninstall Connections License Manager:

- 1. From the Windows Desktop, select Start  $\rightarrow$  Control Panel.
- 2. In Control Panel, under Programs, select Uninstall a program.
- 3. In Programs and Features, under Uninstall or change a program, right-click Dell Connections License Manager, and then select Uninstall.
- 4. In the confirmation message, click Yes.

## Uninstalling Connections License Manager Using Executable File

To uninstall Connections License Manager:

- 1. Double-click Dell\_Connections\_License\_Manager\_x86\_x64.exe.
- 2. In the Connections License Manager welcome screen, click Next.
- 3. In Program Maintenance, select Remove, and then click Next.
- 4. In Remove the Program, click Remove.
- 5. In InstallShield Wizard Completed, click Finish.

# <span id="page-8-0"></span>User Roles For Connections License Manager

The roles and privileges for the Connections License Manager users are controlled using Active Directory authentication. The Active Directory group to which you are assigned determines the privileges for the various operations on the licenses.

The role-based security provided in Connections License Manager are:

- Administrators: Can do all operations.
- Operators: Can access operations other than deleting licenses.
- Users: Can only request for a license. Applications that use the licenses are added to license users group. Get license is applicable only for applications to fetch licenses for the features.

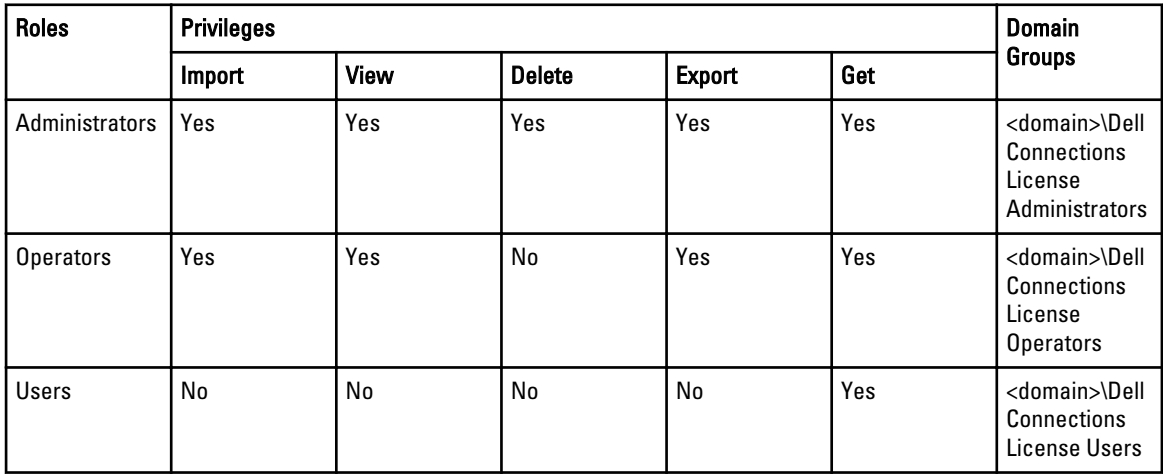

To create domains and add users to domains, see the Windows documentation from Microsoft.

## Accessing Documents From Dell Support Site

To access the documents from Dell Support site:

- 1. Go to dell.com/support/manuals.
- 2. In the Tell us about your Dell system section, under No, select Choose from a list of all Dell products and click Continue.
- 3. In the Select your product type section, click Software and Security.
- 4. In the Choose your Dell Software section, click the required link from the following:
	- Client System Management
	- Enterprise System Management
	- Remote Enterprise System Management
	- Serviceability Tools
- 5. To view the document, click the required product version.

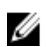

**NOTE:** You can also directly access the documents using the following links:

- For Enterprise System Management documents dell.com/openmanagemanuals
- For Remote Enterprise System Management documents dell.com/esmmanuals
- For Serviceability Tools documents dell.com/serviceabilitytools
- For Client System Management documents dell.com/OMConnectionsClient
- For OpenManage Connections Enterprise systems management documents dell.com/ OMConnectionsEnterpriseSystemsManagement
- For OpenManage Connections Client systems management documents dell.com/OMConnectionsClient